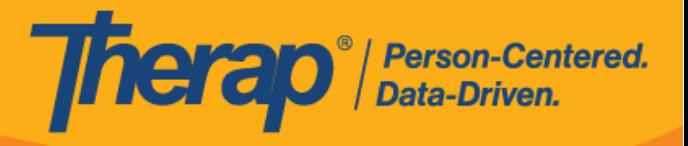

# **إنشاء تقارير األحداث العامة GER**

يمكن للمستخدمين الذين لديهم الدور المستند إلى تحميل الحالة من أجل **إرسال** *GER* إنشاء وحفظ وتقديم GER.

.1 انقر على رابط **الجديد** الذي بجوار خيار تقارير األحداث العامة )GER )في عالمة التبويب الفردية.

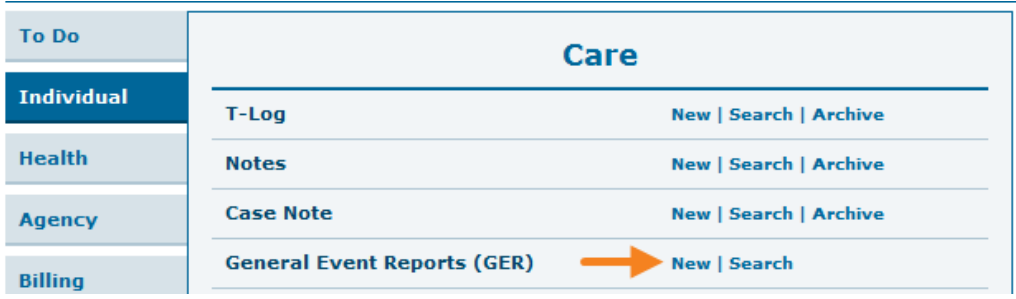

يمكن للمستخدمين النقر فوق رابط **الجديد** في القائمة المنسدلة لتقارير األحداث العامة )GER )في قسم الوحدات النمطية في عالمة التبويب الصفحة الرئيسية في الصفحة الرئيسية الفردية. لمزيد من المعلومات حول كيفية الوصول إلى الصفحة الرئيسية الفردية، **انقر [هنا](https://help.therapservices.net/app/answers/detail/a_id/373)**.

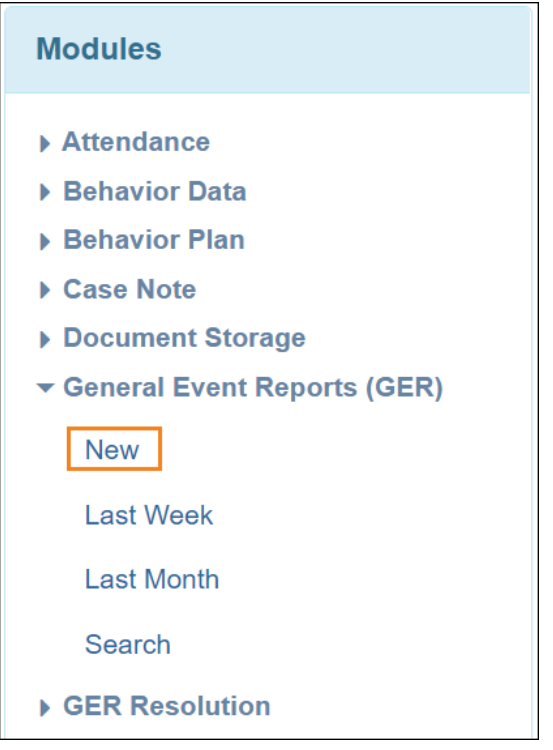

.2 حدد البرنامج المناسب من صفحة "اختر البرنامج لـ GER

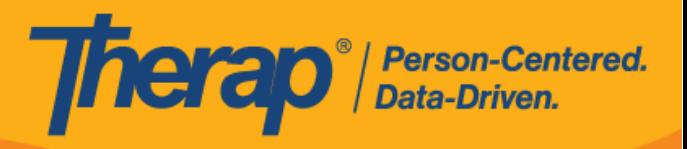

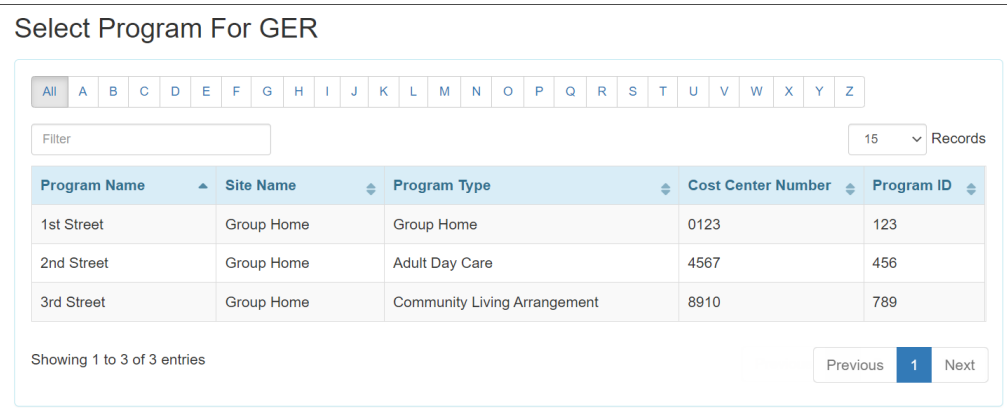

.3 حدد الفرد من صفحة قائمة الفرد لـ GER.

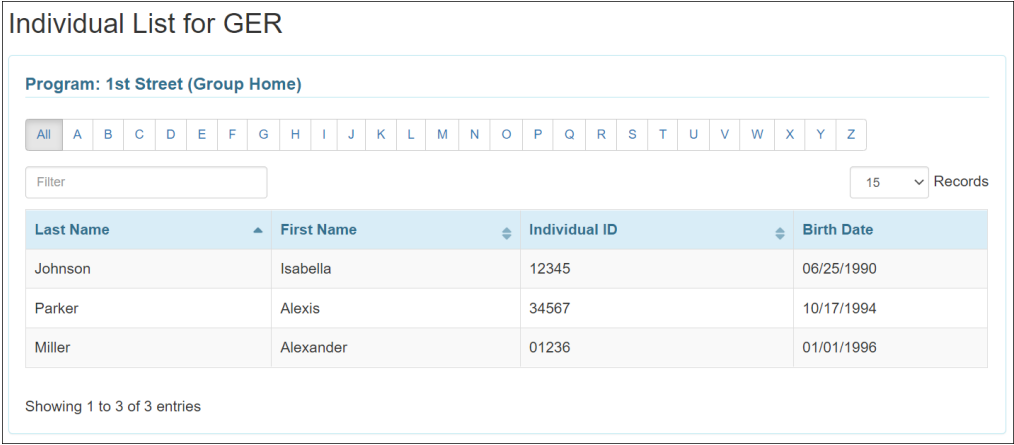

فيما يلي الأقسام المتاحة في نموذج GER:

- **المعلومات األساسية**
- **معلومات حول الحدث**
- **معلومات خاصة بالوالية**
	- **اإلجراءات المتخذة**
		- **االستعراض**

**المعلومات األساسية**

**]العودة إلى األعلى[**

.1 سيتم تعبأة المعلومات العامة مثل اسم المستخدم الذي قام بإنشاء GER تلقائًيا في مربع المعلومات الذي يظهر عند النقر فوق رمز المعلومات )الذي يظهر على شكل حرف "i )"بجوار حالة GER.

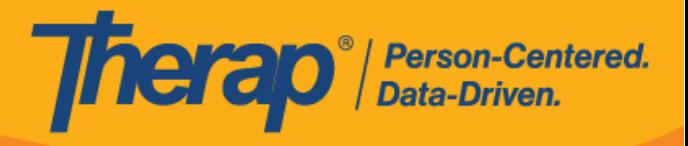

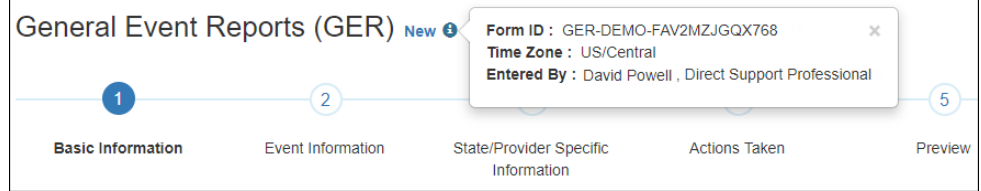

2. في قسم "المعلومات الأساسية"، حدد <u>تاريخ الإبلاغ عن ا</u>لحادث (افتراضيًا هو التاريخ الحالي)<sub>.</sub> الحقول الأخرى معبأة ِ تلقائيًا. في حقل <u>تاريخ الحدث</u>، استخدم زر التقويم لتحديد التاريخ الذي حصل فيه الحدث (افتر اضيًا هو التاريخ الحالي).

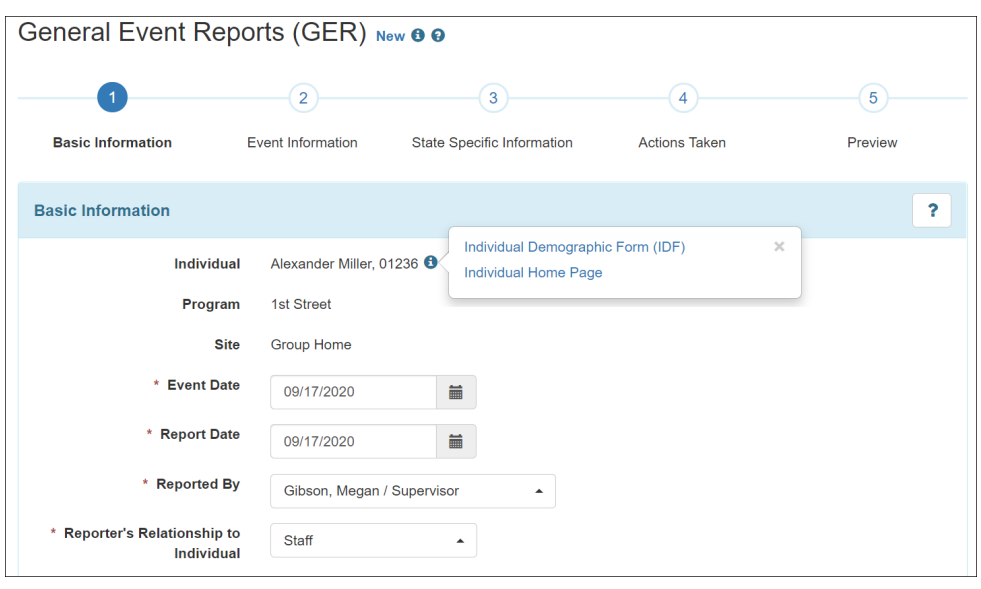

- 3. ضمن قسم 'Event Basics' ("أساسيات الحدث")، اختر نوع الحدث المناسب مما يلي:
	- o اإلصابة
	- o األخطاء المتعلقة باألدوية
		- o القيود المتعلقة بالسلوك
			- o قيود أخرى
			- o الوفاة o غير ذلك
			-

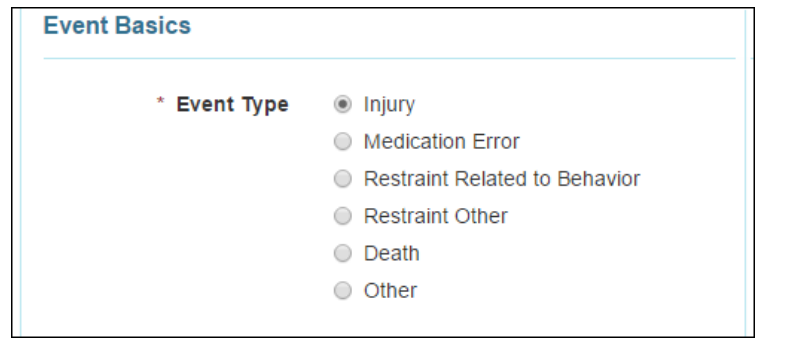

.4 اختر مستوى اإلخطار المناسب.

Therap Seft/de6/2023 +2023.6

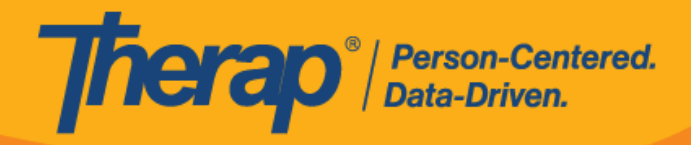

- .5 اختر الموقع المناسب من القائمة المنسدلة في حقل موقع.
- 6 ٪ سيتم تعبأة حقول <u>العنوان</u> بناءً على ا<u>لموق</u>ع المختار . يمكنك إدخال أو تحديث <u>العنوان</u> هنا .
- .7 يمكن استخدام حقل تحديد الموقع الجغرافي إلدخال الموقع الجغرافي كإحداثيات. إذا تم إدخال الموقع الجغرافي بالفعل لعنوان المنزل وعنوان البرنامج/الموقع، فإن تحديد الموقع كـ "المنزل" أو "البرنامج/الموقع" سيؤدي إلى تعبأة الموقع الجغرافي تلقائًيا في نموذج GER.
	- 8. أضف وصفًا لما حصل قبل الحدث في نص المربع وصف ما حصل ق<u>بل الحدث</u>.

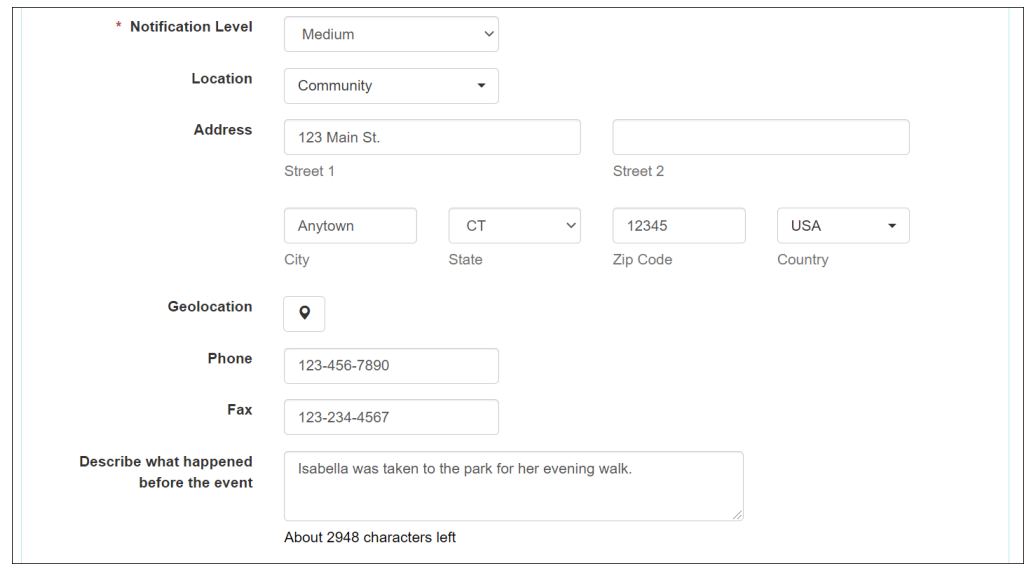

.9 أضف المعلومات الضرورية في قسم إساءة المعاملة/ اإلهمال/ االستغالل. إذا تم تحديد الخيار **نعم** لإلشارة إلى وجود إساءة معاملة مشتبه بها؟، وإهمال مشتبه به؟ واستغالل مشتبه به؟ ،ثم يلزم تحديد خيار من القائمة المنسدلة لحقول النوع المعنية، والتي سيتم ملؤها تلقائيًا وفقًا لذلك بمجرد تحديد خيار **نع**م.

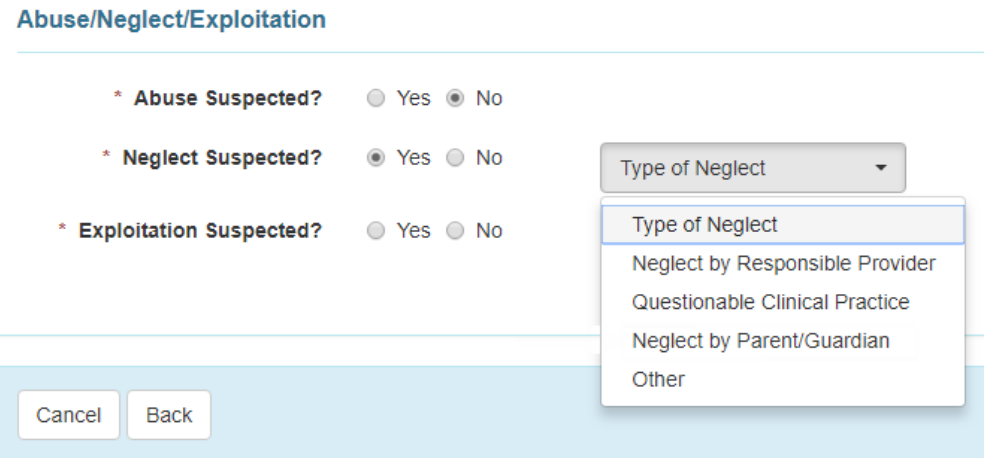

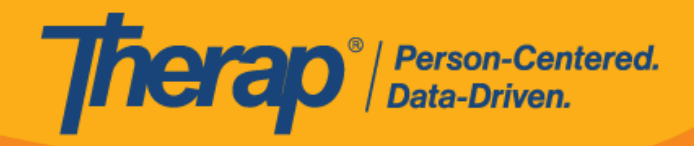

.10 انقر فوق الزر **التالي** لالنتقال إلى القسم التالي.

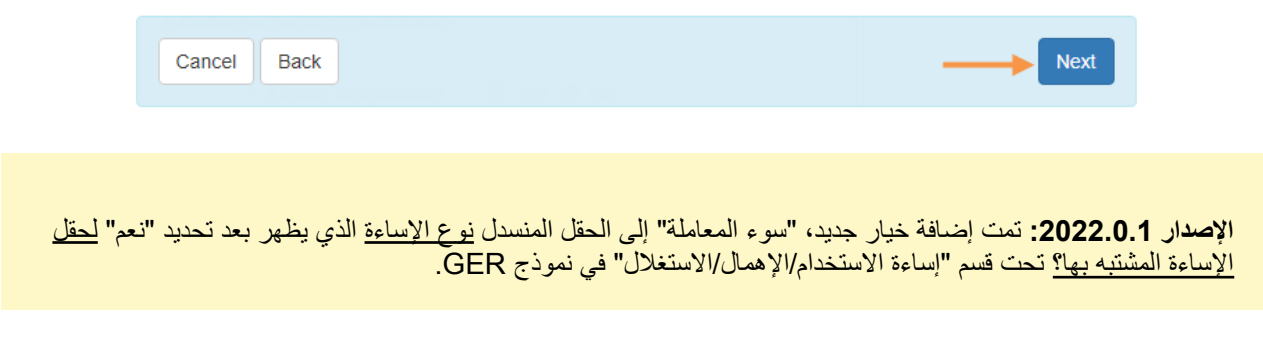

**معلومات حول الحدث**

## **]العودة إلى األعلى[**

انقر على نوع الحدث لمزيد من المعلومات:

- **أضف الحدث المتعلق [باإلصابة](https://therap.custhelp.com/app/answers/detail/a_id/218)**
- **إضافة الحدث المتعلق [باألخطاء](https://therap.custhelp.com/app/answers/detail/a_id/220) المتعلقة باألدوية**
	- **أضف الحدث المتعلق بالقيود المتعلقة [بالسلوك](https://therap.custhelp.com/app/answers/detail/a_id/222)**
		- **أضف الحدث المتعلق [بالقيود](https://therap.custhelp.com/app/answers/detail/a_id/221) األخرى**
			- **أضف الحدث المتعلق [بالوفاة](https://therap.custhelp.com/app/answers/detail/a_id/217)**
				- **[إضافة](https://therap.custhelp.com/app/answers/detail/a_id/219) حدث آخر**

**معلومات خاصة بالوالية**

## **]العودة إلى األعلى[**

.1 العديد من الواليات لديها نماذج خاصة متعلقة بالوالية. انقر فوق الزر **إضافة نموذج الوالية** إلضافة معلومات محددة كما هو مطلوب من قبل الوالية. ثم انقر فوق زر **التالي** إلكمال القسم التالي. يمكنك الرجوع إلى **نماذج GER [الخاصة](https://help.therapservices.net/app/answers/detail/a_id/1582) [بالوالية](https://help.therapservices.net/app/answers/detail/a_id/1582)** دليل المستخدم لمزيد من المعلومات.

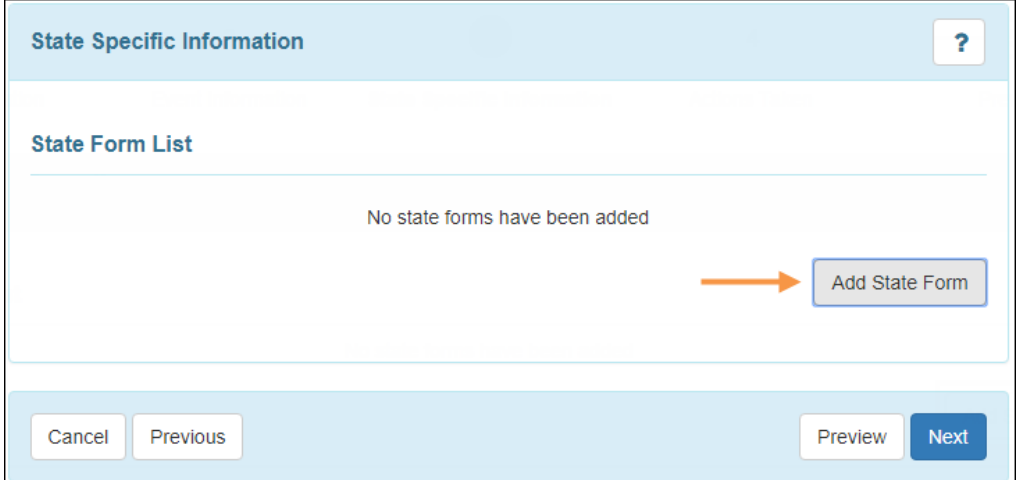

Therap Seft/de6/2023 +2023.6

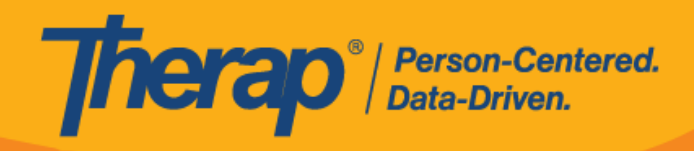

6

Therap Se64de6/2023 +2023.6

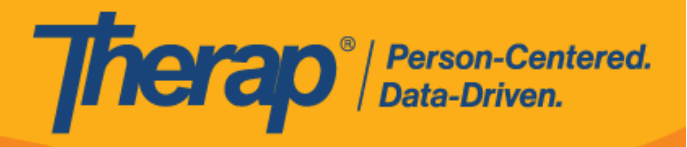

## **اإلجراءات المتخذة**

## **]العودة إلى األعلى[**

.1 أدخل المعلومات حسب االقتضاء ضمن قسم "اإلجراءات المتخذة".

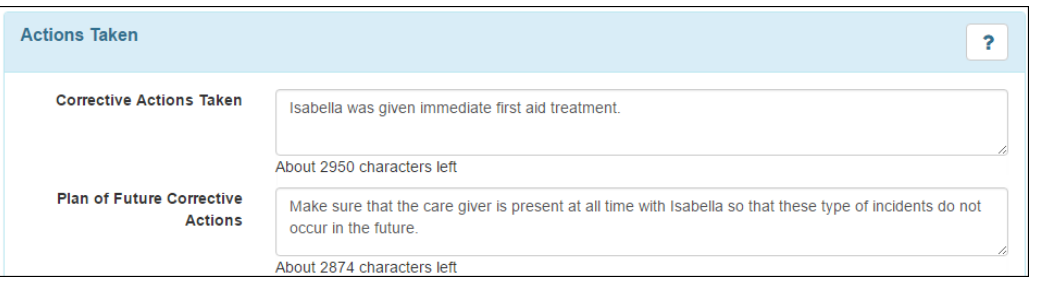

.2 ضمن قسم "اإلشعار )اإلشعارات("، حدد المربع المجاور لحقل **تم اإلخطار؟**. سيتم توسيع النموذج للسماح للمستخدمين بإدخال معلومات حول من تم إخطاره بشأن الحادث.

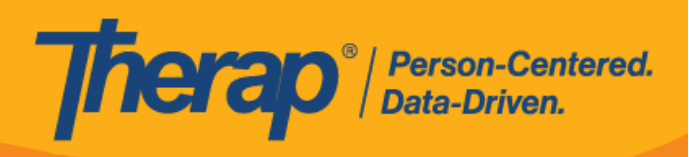

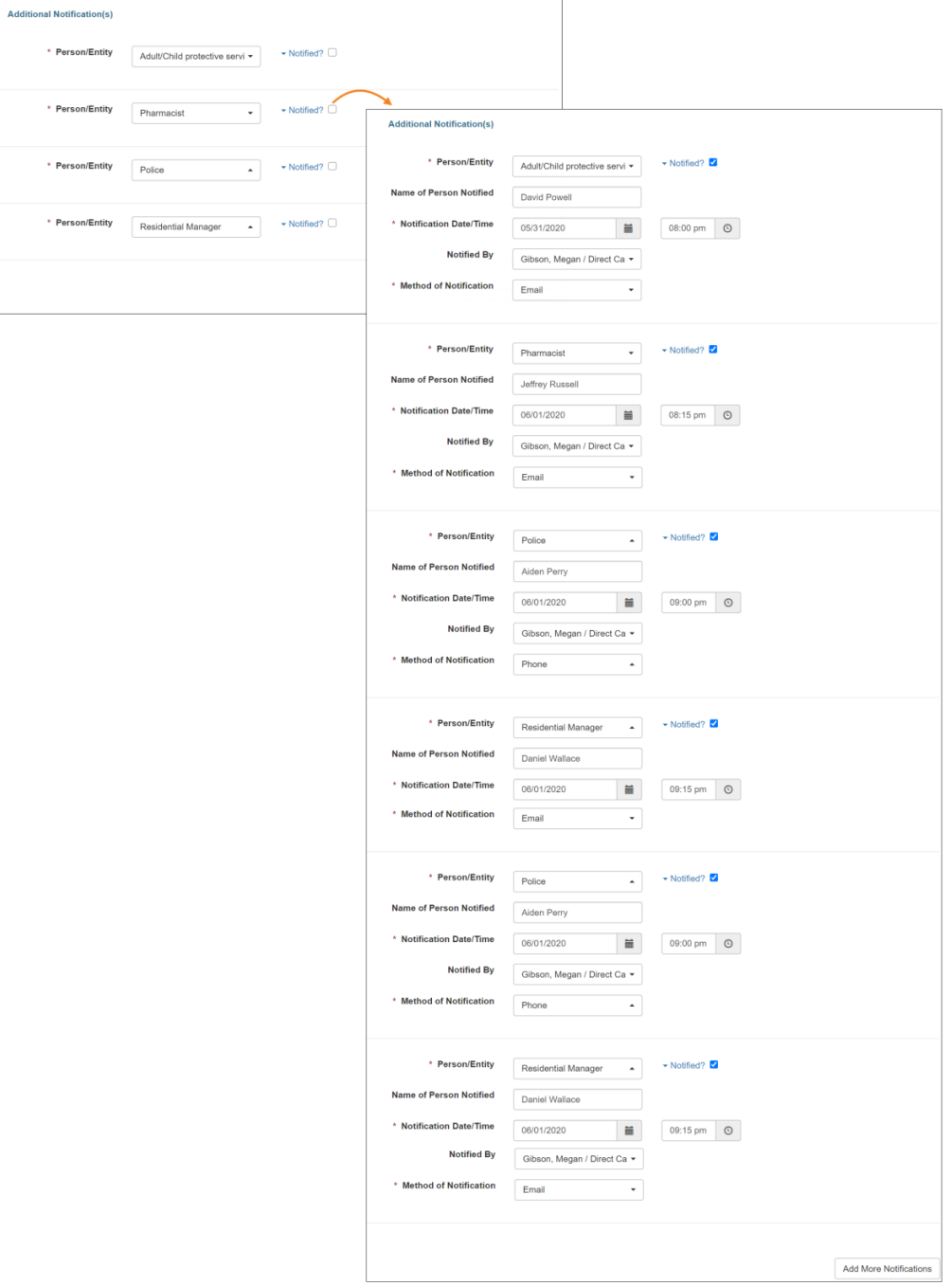

إذا تم إدخال أي من الحقول الموجودة في قسم اإلخطارات باستخدام تم اإلخطار؟ في المربع األيسر الغير محدد، سيتم عرض رسالة تحذير في نافذة منبثقة على النحو التالي عندما ينقر المستخدم على زر **استعراض.**

Therap Sert1de6/2023 - 2023 6

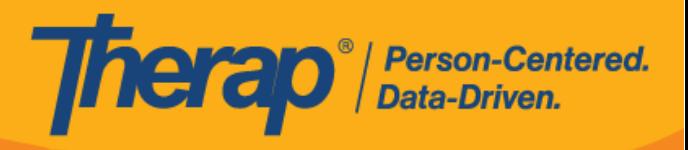

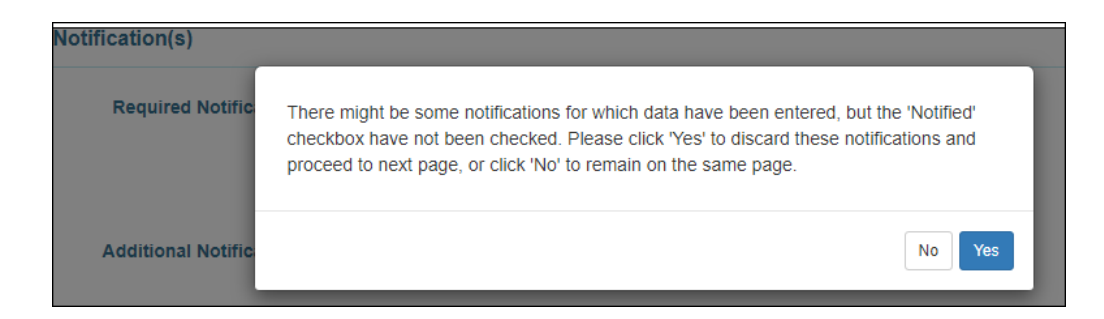

3. يمكنك إضافة ملفات في قسم "المرفق (المرفقات) الخارجية". انقر فوق الزر إ**ضافة ملف** لإضافة ملف محفوظ في جهازك أو انقر فوق زر **امسح الملف ضوئًيا** الستخدام الماسح الضوئي الخاص بك إلضافة مستند. يمكنك الرجوع إلى **واجهة الماسح [الضوئي](https://help.therapservices.net/app/answers/detail/a_id/1019)** دليل المستخدم لمزيد من المعلومات.

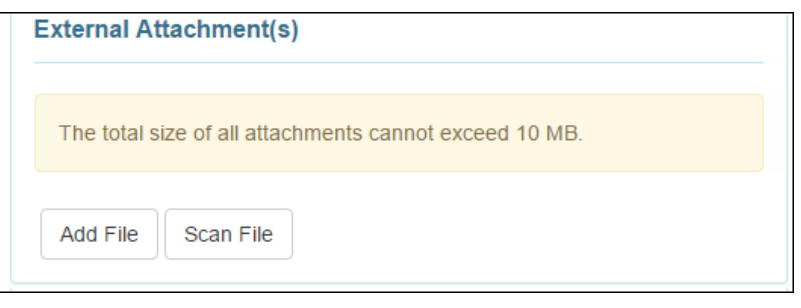

**االستعراض**

**]العودة إلى األعلى[**

.1 في قسم "تعليقات المراجعة/المتابعة"، يمكن إضافة تعليقات المراجعة بواسطة المستخدمين الذين لديهم دور **مراجعة** *GER*. يمكن إضافة الصور في هذا القسم بالنقر فوق زر **إضافة صورة** بجانب حقل إرفاق صورة.

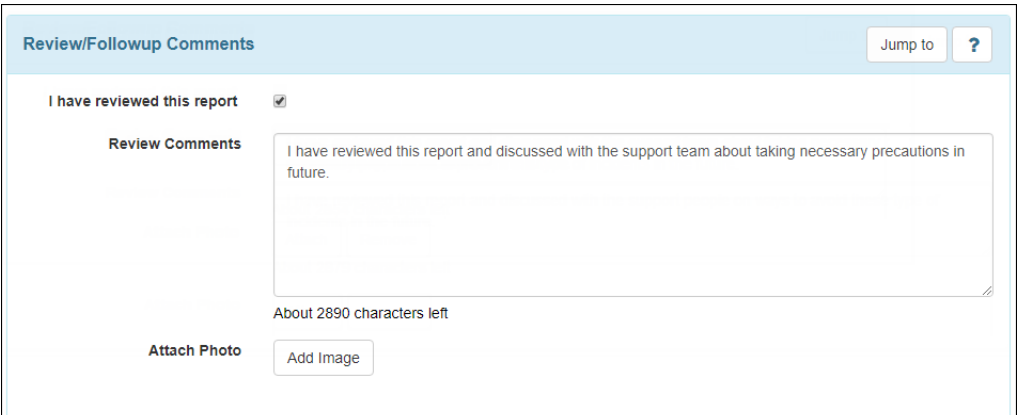

.2 انقر فوق زر **حفظ** لحفظ GER. سيظهر GER مع حالة قيد اإلعداد في قائمة عمل GER في عالمة التبويب المهام الواجبة لمدة 30 يو ًما. انقر فوق زر **إرسال** إلرسال GER للموافقة عليه. بمجرد اإلرسال، سيظهر GER في قائمة الموافقة في عالمة التبويب المهام الواجبة لمدة 30 يو ًما.

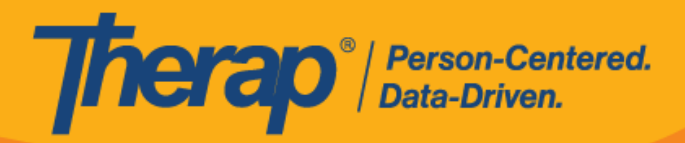

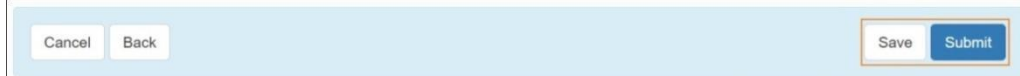

سيجد المستخدمون الذين تم تعيينهم لدور **الموافقة على** *GER* أي ًضا زر **الموافقة** في أسفل النموذج للموافقة على GER. بمجرد الموافقة على نموذج GER، اليمكن تعديله مرة أخرى.

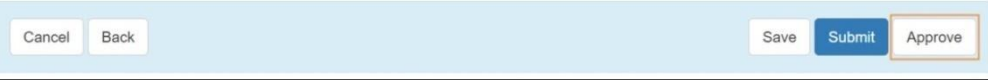

إذا كان GER يحتوي على تقرير شهود غير معتمد، فيجب أولاً الموافقة على تقرير شهود حتى تتمكن من الموافقة على GER. للحصول على إرشادات حول كيفية اعتماد تقارير الشهود، **انقر [هنا](https://therap.custhelp.com/app/answers/detail/a_id/559)**.

.3 ستتلقى رسالة تأكيد إذا تم تنفيذ اإلجراء بنجاح.

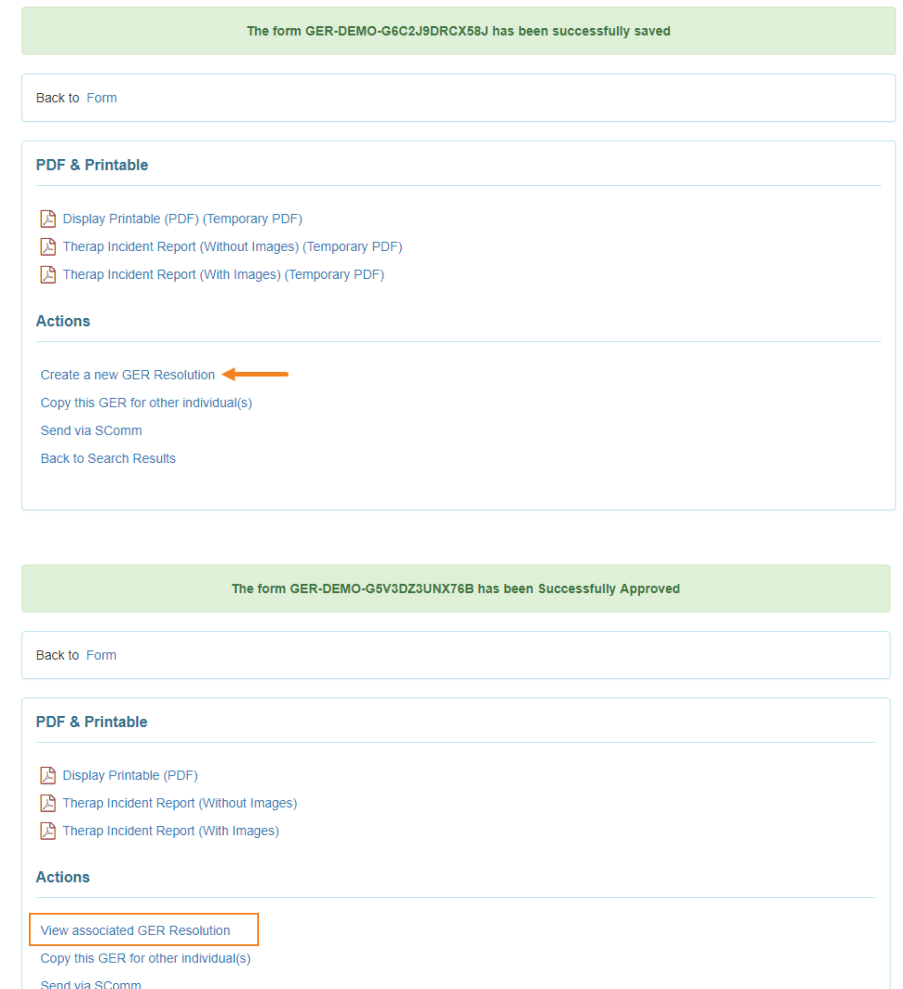

Back to Program List